## Safari 10 Applet 設定

## 1. 點選[Safari]\[偏好設定]

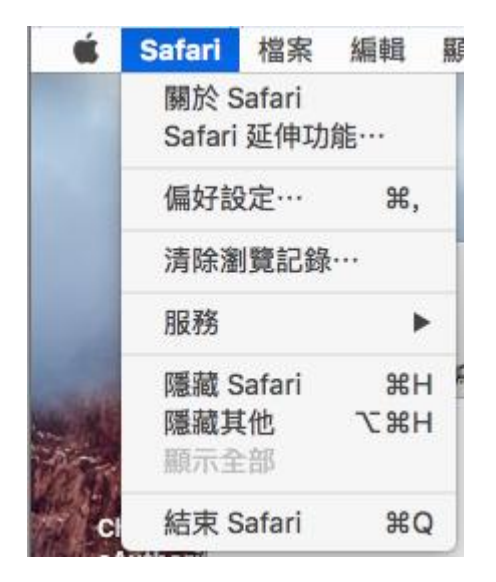

## 2. 點選[外掛模組設定]

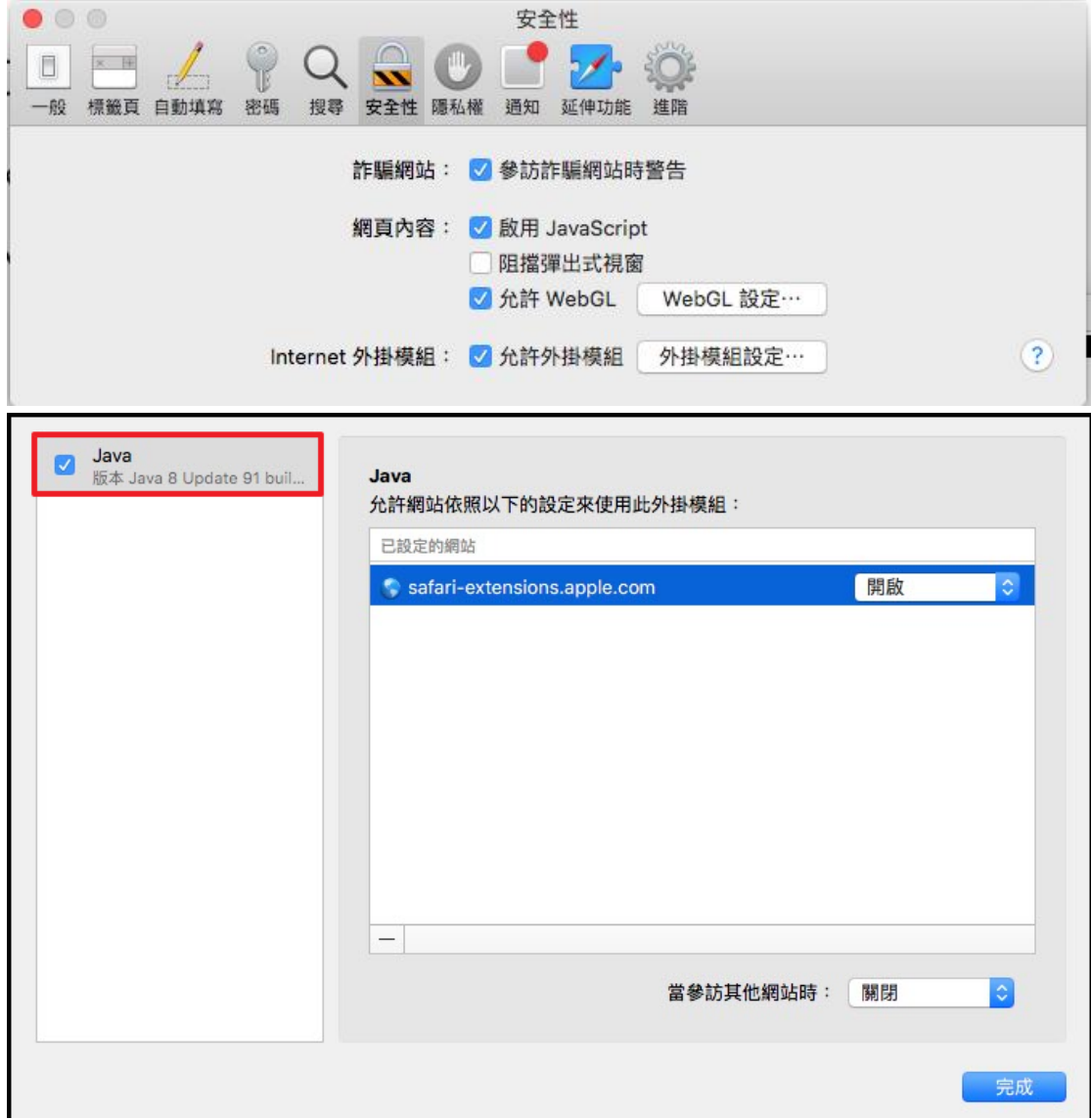

3. 鍵盤案住[Option]並點選下拉選單

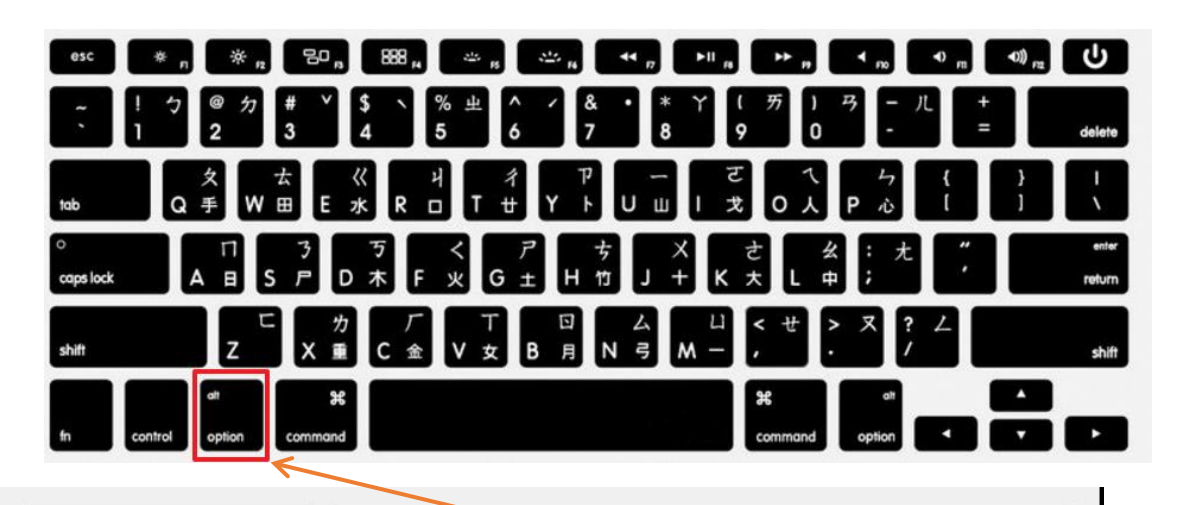

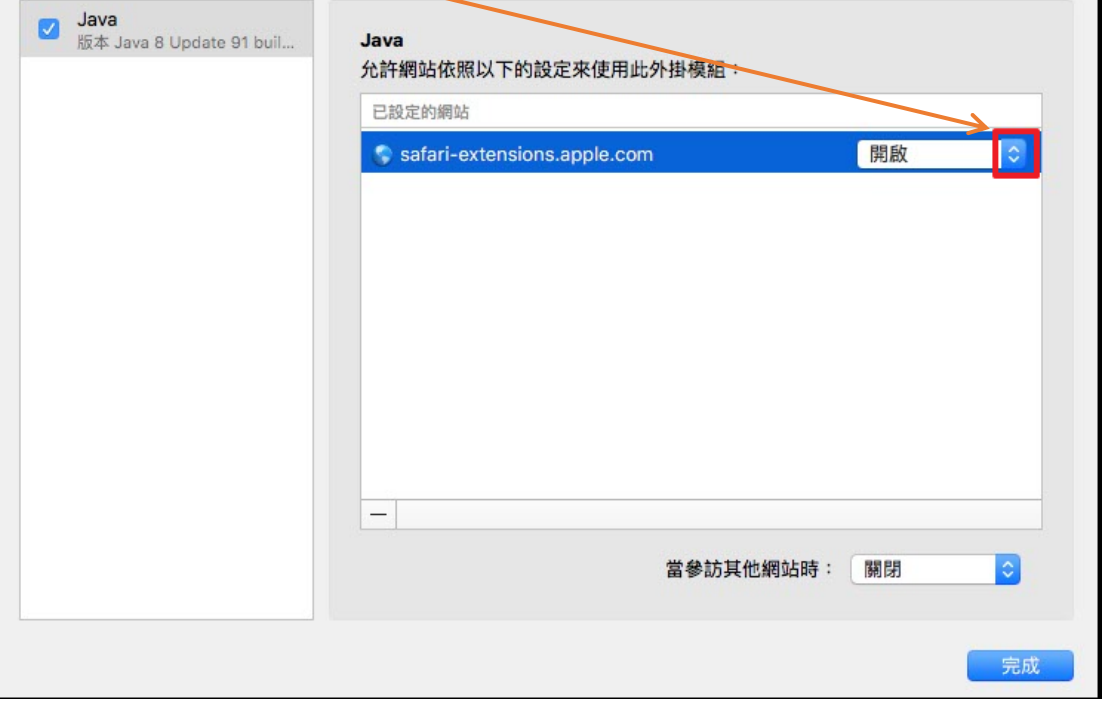

4. 取消[在安全模式中執行]的打勾並且點選信任,然後點選完成

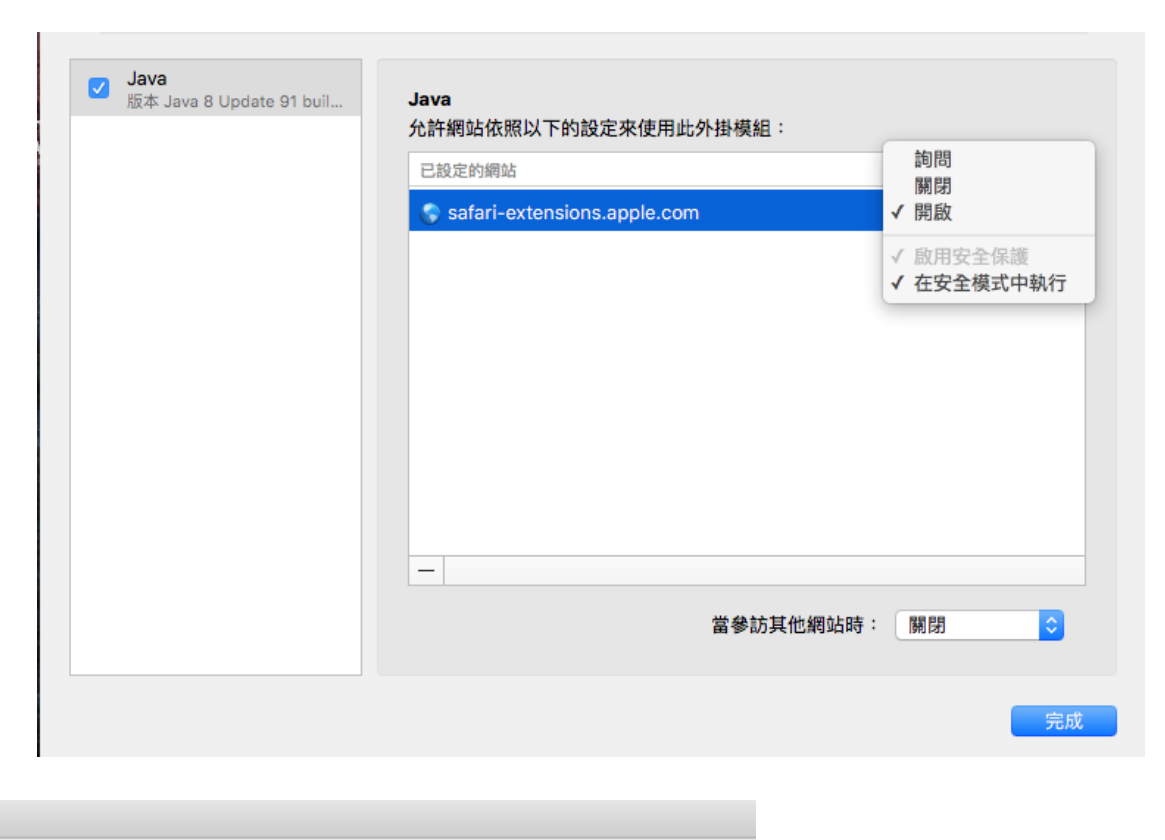

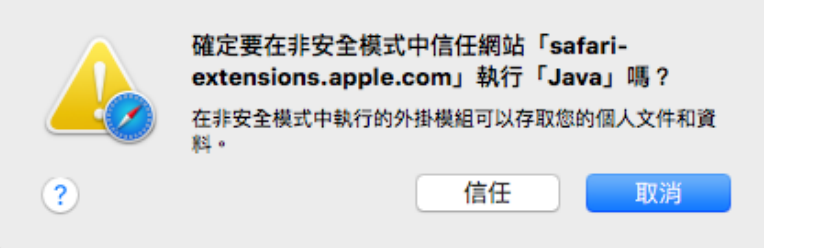

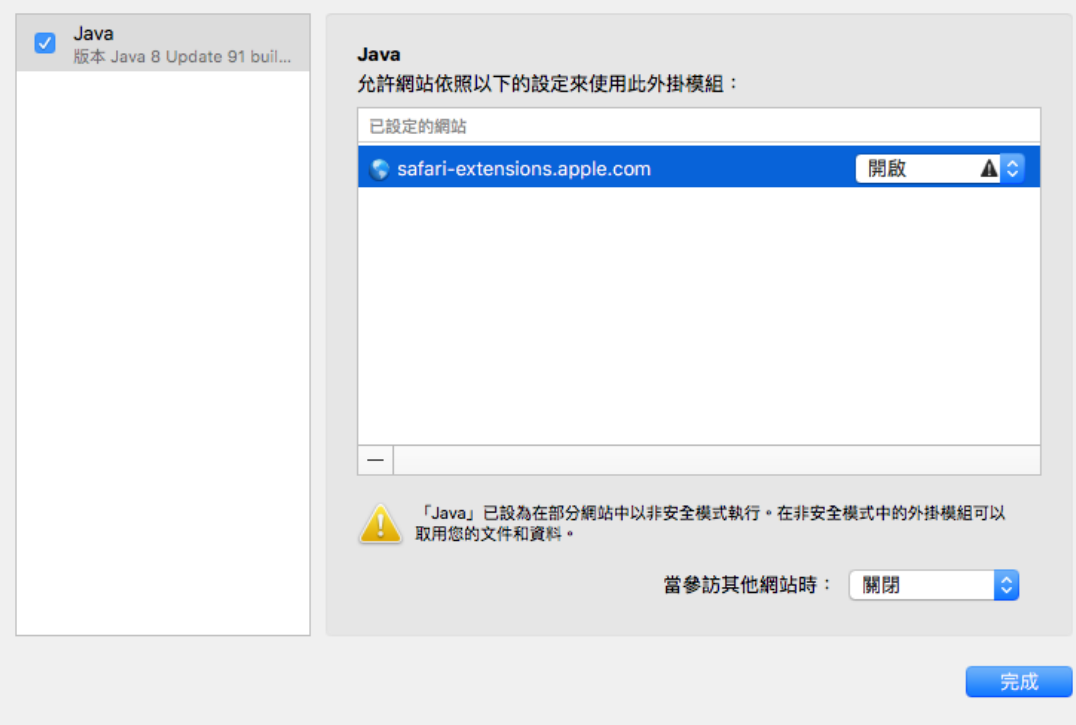

5. 設定完成之後必需將 Safari 完全關閉之後再重新開啟。